# **Documentation – Creating a Clinician Letter**

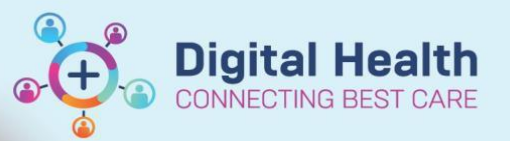

**Digital Health Quick Reference Guide** 

Outpatient View

 $\times$ 

 $\underline{\mathsf{U}}$ I

#### **This Quick Reference Guide will explain how to:**

How to create a Clinician Letter via the Outpatient mPage and have it sent electronically

#### **Important**

 $\mathbf{\mathbf{I}}$ 

 A signed Clinician Letter Note Type will result in the letter being sent electronically to the patient's listed GP in iPM

### **Creating a Clinician Letter**

- 1. Bring up the relevant patient on **PowerChart**
- 2. Select **Outpatient View**, on the left side under **Menu**
- 3. Select the **Outpatients** tab
- 4. Navigate to the **Progress** section
- 5. Document the relevant information under the **Progress** section

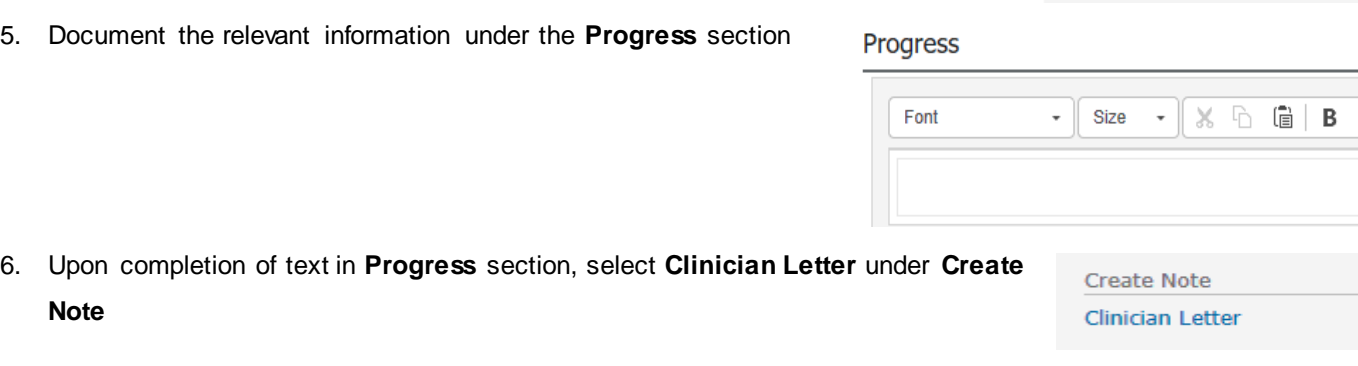

7. **Clinician Letter** opens in Documentation, note that any text entered in the **Progress** section has been 'pulled' into this document

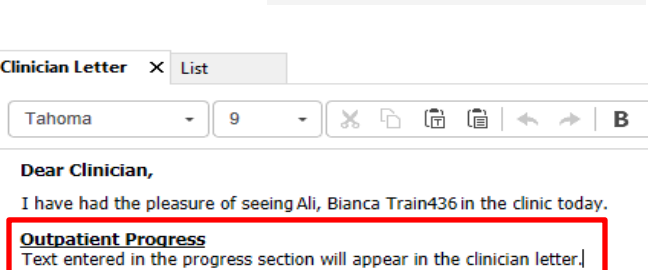

Outpatients

Progress

8. Once complete, click **Sign/Submit**

Sign/Submit

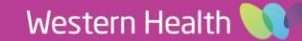

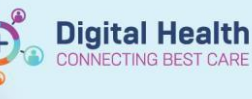

Sign

- 9. The **Sign/Submit Note** window will appear
	- Confirm the **Type** is **Clinician Letter**
- \*Type: Note Type List Filter:  $\checkmark$ Clinician Letter Position \*Author: Title: Cernertest, Allied Health P2 1 Clinician Letter - add details here
- The **Title** can be edited to add more

detail and increase search ability. Western Health uses the naming conventions for Titles: [Unit/Speciality] – Clinician Letter

10. Click **Sign**, this will return the user to **Outpatient View**

## **Sending to external providers / multiple recipients**

11. If you need to send the letter to recipients other than the listed GP, you will need to print the Clinician Letter and send it to the desired recipients. Refer to **Quick Reference Guide** *Printing – Documentation – Individual Forms* to complete this.

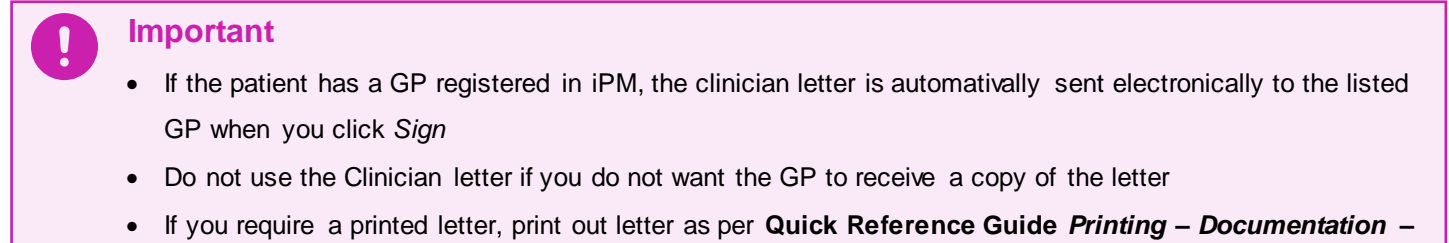

*Individual Forms*

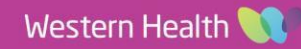